# 設定Catalyst 9800和FlexConnect OEAP分割通道

## 目錄

簡介 必要條件 需求 採用元件 概觀 背景資訊 設定 網路圖表 組態 定義分割隧道的訪問控制清單 將ACL策略連結到已定義的ACL 配置無線配置檔案策略和拆分MAC ACL名稱 將WLAN對映到策略配置檔案 配置AP加入配置檔案以及與站點標籤的關聯 將策略標籤和站點標籤附加到接入點 驗證 相關檔案

## 簡介

本文說明如何將室記憶體取點(AP)設定為FlexConnect Office Extend(OEAP),以及如何啟用分割通 道,以便您可以定義哪些流量可以在總部本地交換,哪些流量必須在WLC集中交換。

## 必要條件

## 需求

本檔案中的組態假設已在DMZ中啟用NAT設定WLC,且AP可從總部加入WLC。

### 採用元件

本文中的資訊係根據以下軟體和硬體版本:

- 執行Cisco IOS-XE 17.3.1軟體的無線LAN控制器9800。
- Wave1 AP:1700/2700/3700.
- Wave2 AP:1800/2800/3800/4800和Catalyst 9100系列。

本文中的資訊是根據特定實驗室環境內的裝置所建立。文中使用到的所有裝置皆從已清除(預設 )的組態來啟動。如果您的網路運作中,請確保您瞭解任何指令可能造成的影響。

概觀

Cisco OfficeExtend接入點(Cisco OEAP)提供從Cisco WLC到遠端位置的Cisco AP的安全通訊,從 而通過網際網路將公司WLAN無縫擴展到員工的住所。使用者在家庭辦公室中的體驗與在公司辦公 室中的體驗完全相同。接入點和控制器之間的資料包傳輸層安全(DTLS)加密可確保所有通訊具有最 高級別的安全性。 FlexConnect模式下的任何室內AP都可以充當OEAP。

### 背景資訊

FlexConnect指接入點(AP)在遠端位置(例如,通過WAN)運行時處理無線客戶端的能力。他們還 可以決定來自無線客戶端的流量是直接放在AP級別的網路上(本地交換),還是根據WLAN將流量 集中到9800控制器(中央交換)並通過WAN傳送回。

有關FlexConnect的詳細資訊,請檢[查瞭解Catalyst 9800無線控制器上的FlexConnect文](/content/en/us/support/docs/wireless/catalyst-9800-series-wireless-controllers/213945-understand-flexconnect-on-9800-wireless.html)檔。

OEAP模式是FlexConnect AP中提供的一種選項,用於允許使用其他功能,例如用於家庭接入的個 人本地SSID,還可以提供分割隧道功能,從而更加精細地定義必須在家庭辦公室本地交換的流量和 必須在單個WLAN上在WLC集中交換的流量

## 設定

### 網路圖表

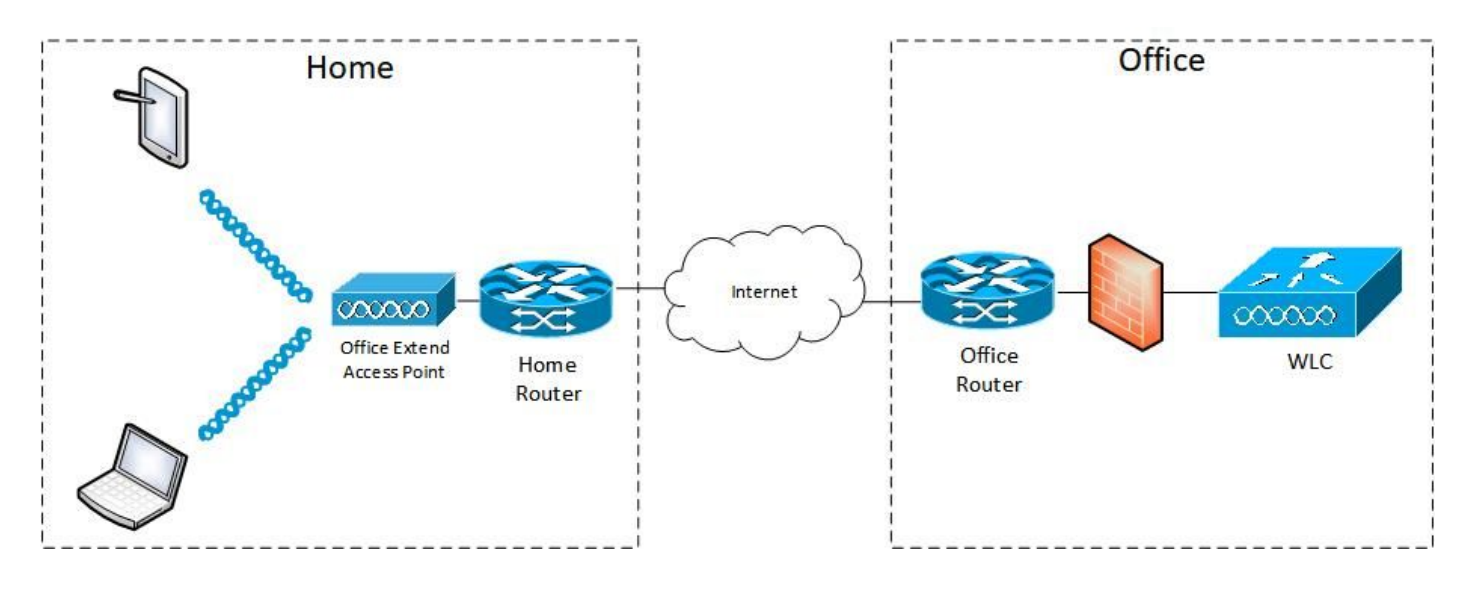

### 組態

#### 定義分割隧道的訪問控制清單

步驟1.選擇Configuration > Security > ACL。選擇新增。

步驟2.在新增ACL設定對話方塊中,輸入ACL名稱,從ACL型別下拉選單中選擇ACL型別,並在 Rules設定下輸入序列號。然後選擇「操作」作為「允許」或「拒絕」。

步驟3.從「來源型別」下拉式清單選擇所需的來源型別。

如果選擇源型別為主機,則必須輸入主機名/IP。

如果選擇源型別為網路,則必須指定源IP地址和源萬用字元掩碼。

#### 在本示例中,從任何主機到子網192.168.1.0/24的所有流量都集中交換(拒絕),而其餘所有流量 則本地交換(允許)。

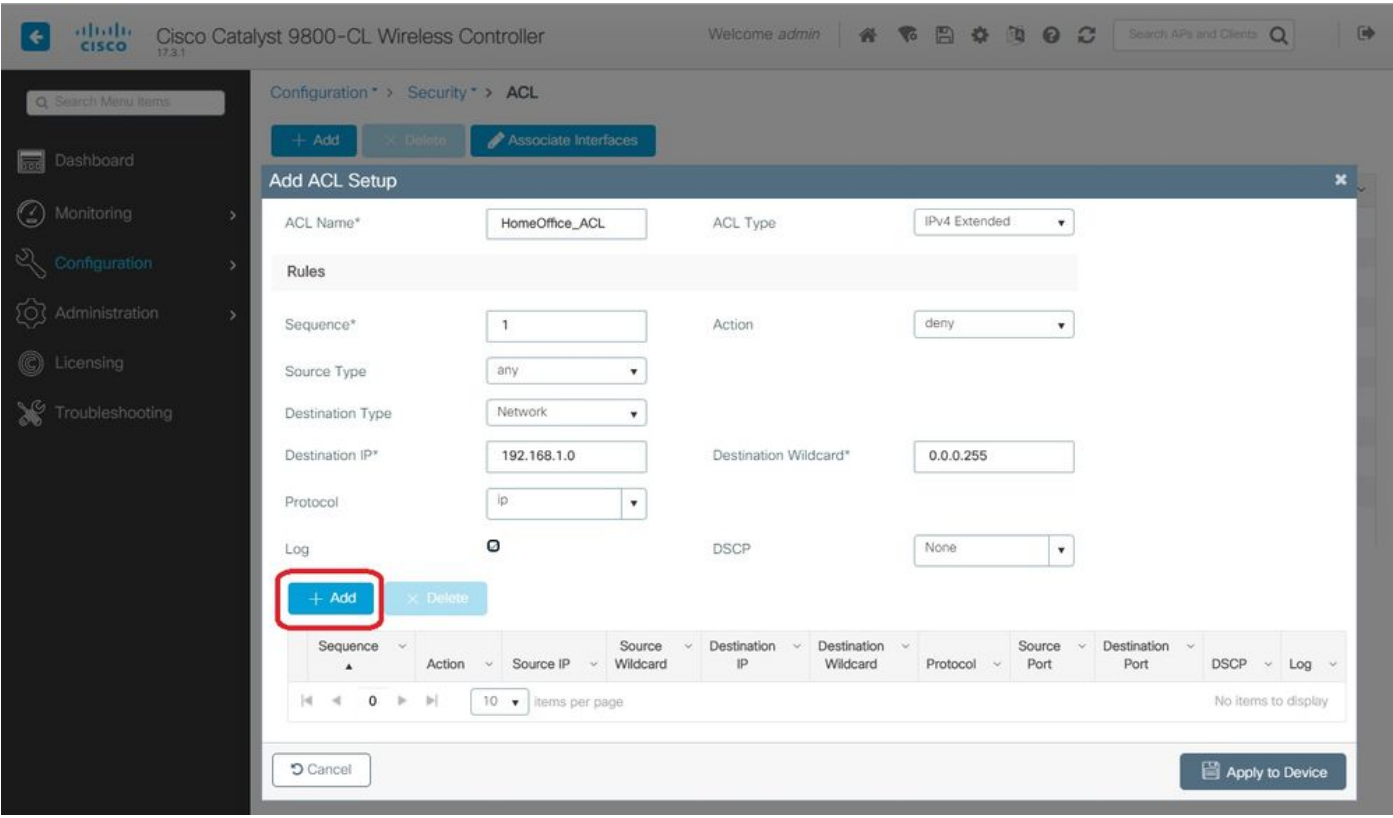

步驟4.如果想要日誌,請選中Log覈取方塊,然後選擇Add。

### 步驟5.新增其餘規則並選擇Apply to Device。

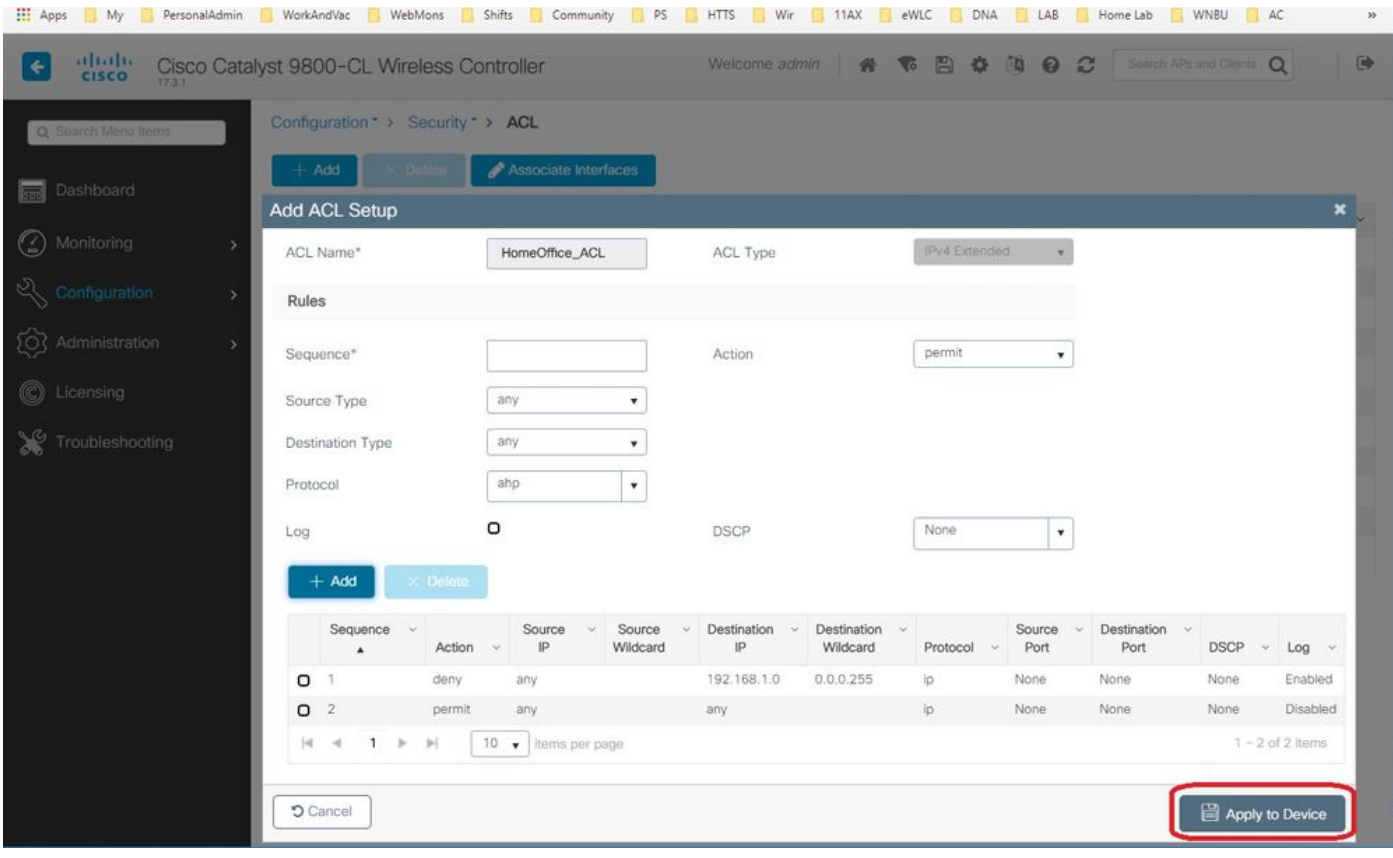

將ACL策略連結到已定義的ACL

步驟1.建立新的Flex配置檔案。轉至Configuration > Tags & Profiles > Flex。選擇新增。

步驟2.輸入名稱並啟用OEAP。此外,請確保本徵VLAN ID是AP交換機埠中的VLAN ID。

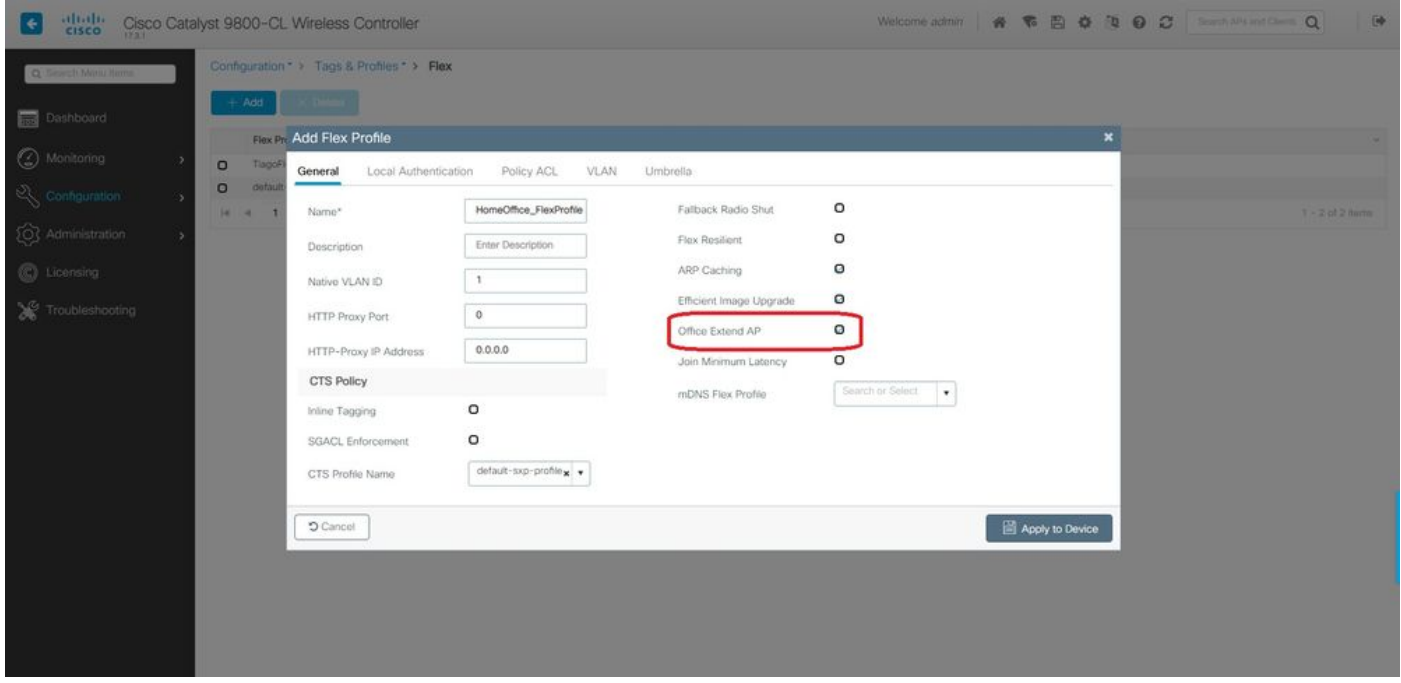

附註:啟用Office-Extend模式時,預設情況下也會啟用鏈路加密,即使在AP加入配置檔案中 禁用鏈路加密也無法更改。

步驟3.轉到Policy ACL頁籤並選擇Add。此處將ACL新增到配置檔案並應用到裝置。

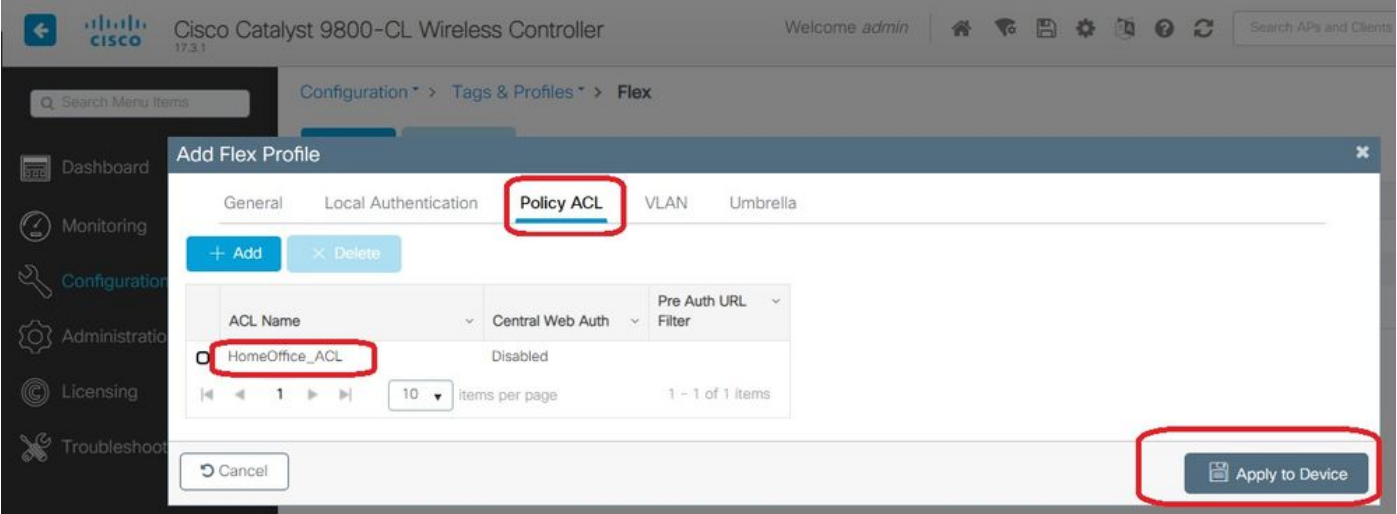

#### 配置無線配置檔案策略和拆分MAC ACL名稱

步驟1.建立WLAN設定檔。在本示例中,它使用名為HomeOffice的SSID和WPA2-PSK安全性。

步驟2.建立策略配置檔案。轉至Configuration > Tags > Policy,然後選擇Add。在General下,確保此 配置檔案是集中交換的策略,如以下示例所示:

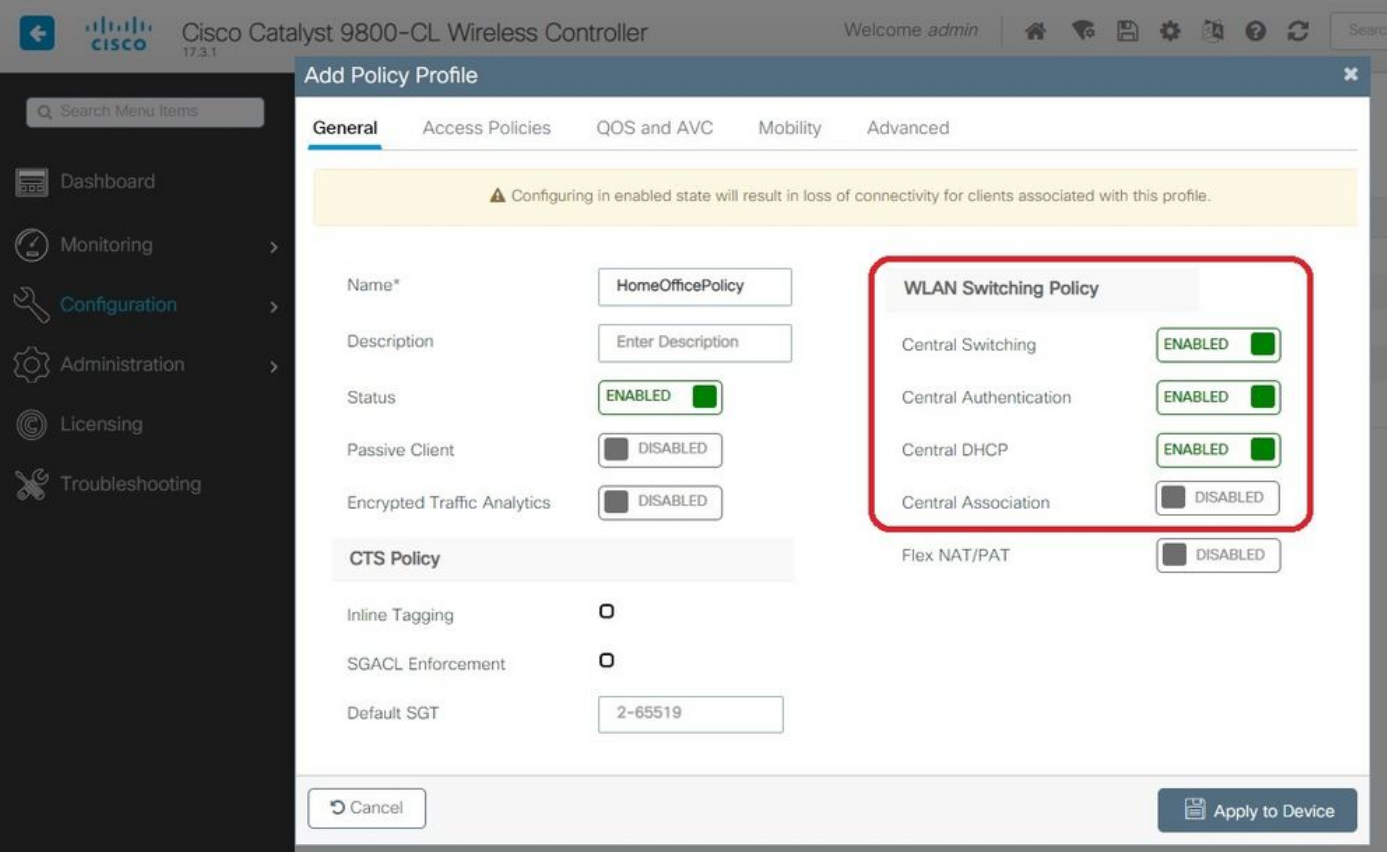

步驟3.在Policy Profile中,轉至Access Policies並為要集中交換的流量定義VLAN。使用者端會取得 指定給此VLAN的子網中的IP位址。

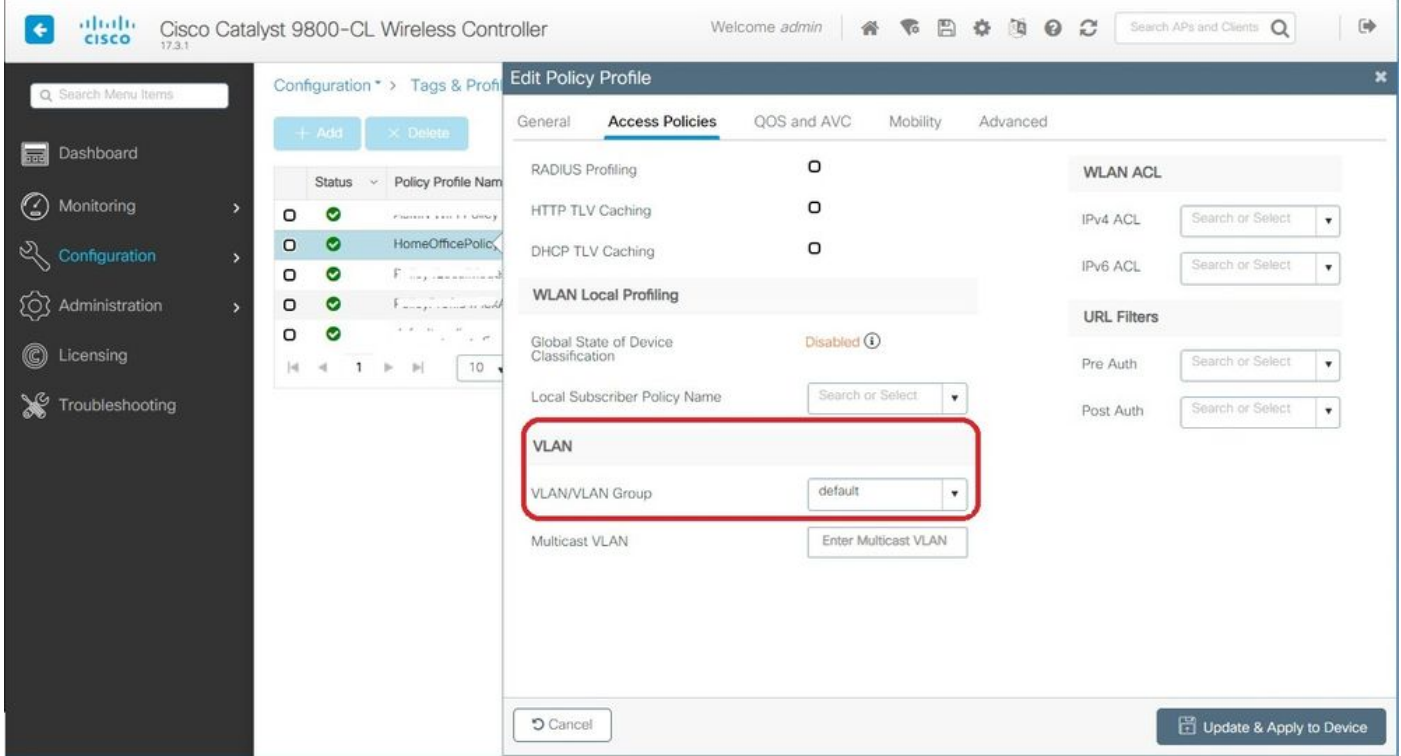

步驟4.要在AP上配置本地拆分隧道,需要確保在WLAN上啟用了DCHP Required。這可確保與拆分 WLAN關聯的客戶端執行DHCP。您可以在Advanced頁籤下的Policy Profile中啟用此選項。啟用覈 取方塊IPv4 DHCP Required。在WLAN Flex Policy設定下,從Split MAC ACL下拉選單中選擇之前 建立的拆分MAC ACL。選擇應用到裝置:

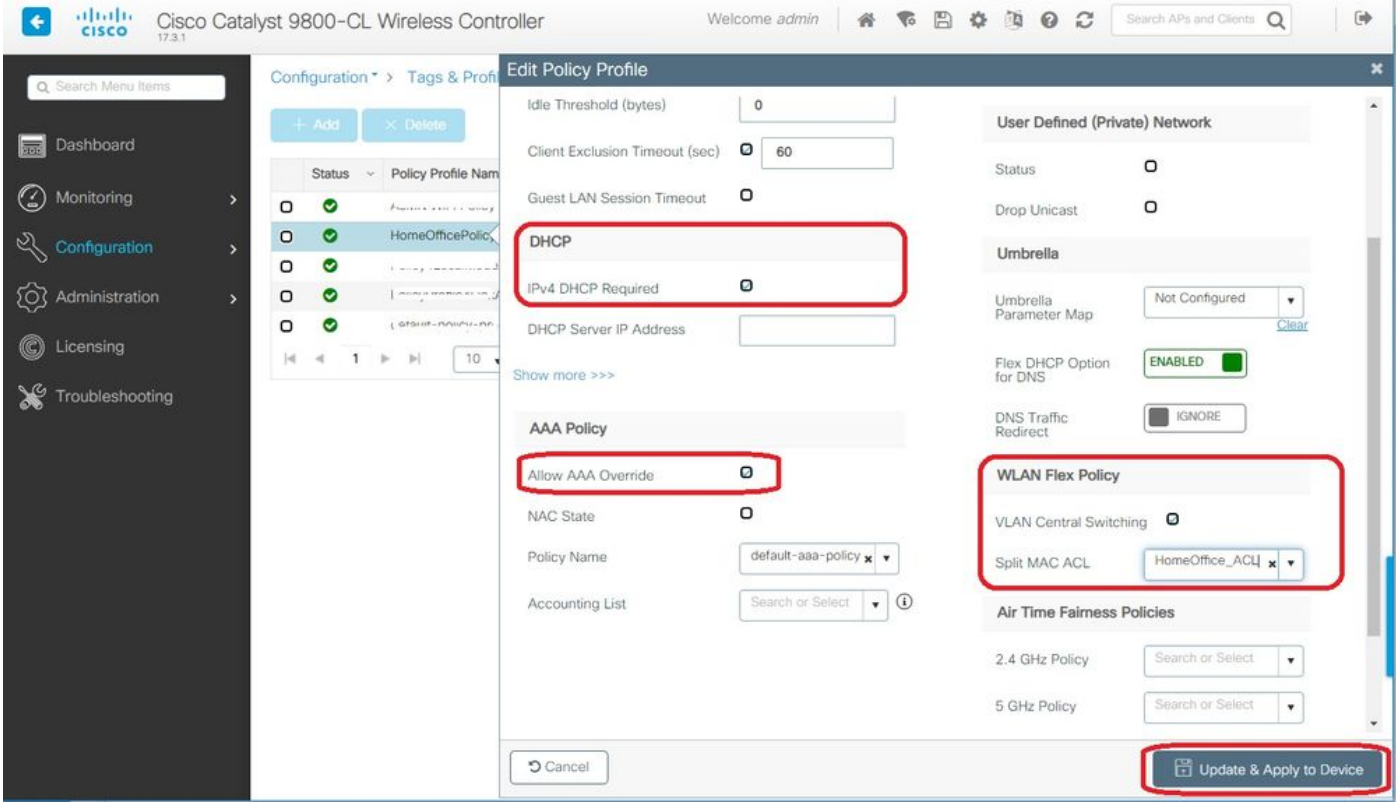

附註:Apple iOS客戶端需要在DHCP提供中設定選項6(DNS),以便分割隧道正常工作。

#### 將WLAN對映到策略配置檔案

步驟1.選擇Configuration > Tags & Profiles > Tags。在Policy頁籤中選擇Add。

步驟2.輸入標籤策略的名稱,然後在WLAN-POLICY Maps頁籤下選擇Add。

步驟3.從WLAN Profile下拉選單中選擇WLAN profile,然後從Policy Profile下拉選單中選擇Policy profile。選擇勾選圖示,然後選擇應用到裝置。

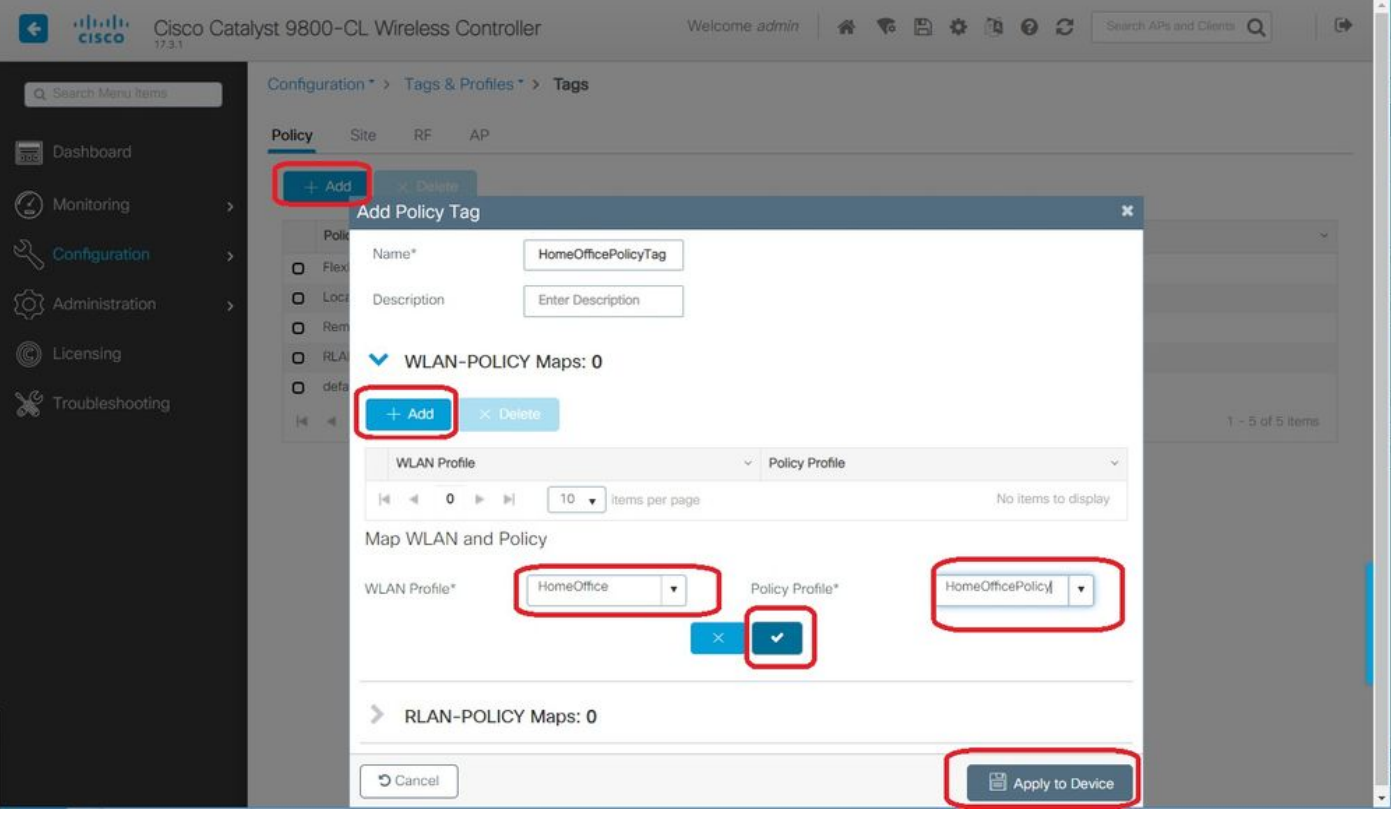

#### 配置AP加入配置檔案以及與站點標籤的關聯

步驟1.導航到Configuration > Tags & Profiles > AP Join並選擇Add。輸入名稱。或者,您可以啟用 SSH以允許進行故障排除,並在以後不需要時將其禁用。

步驟2.選擇Configuration > Tags & Profiles > Tags。在「站點」頁籤中選擇「新增」。

步驟3.輸入站點標籤的名稱,取消選中「啟用本地站點」,然後從下拉選單中選擇「AP加入配置檔 案」和「Flex配置檔案」(之前建立的)。然後應用到裝置。

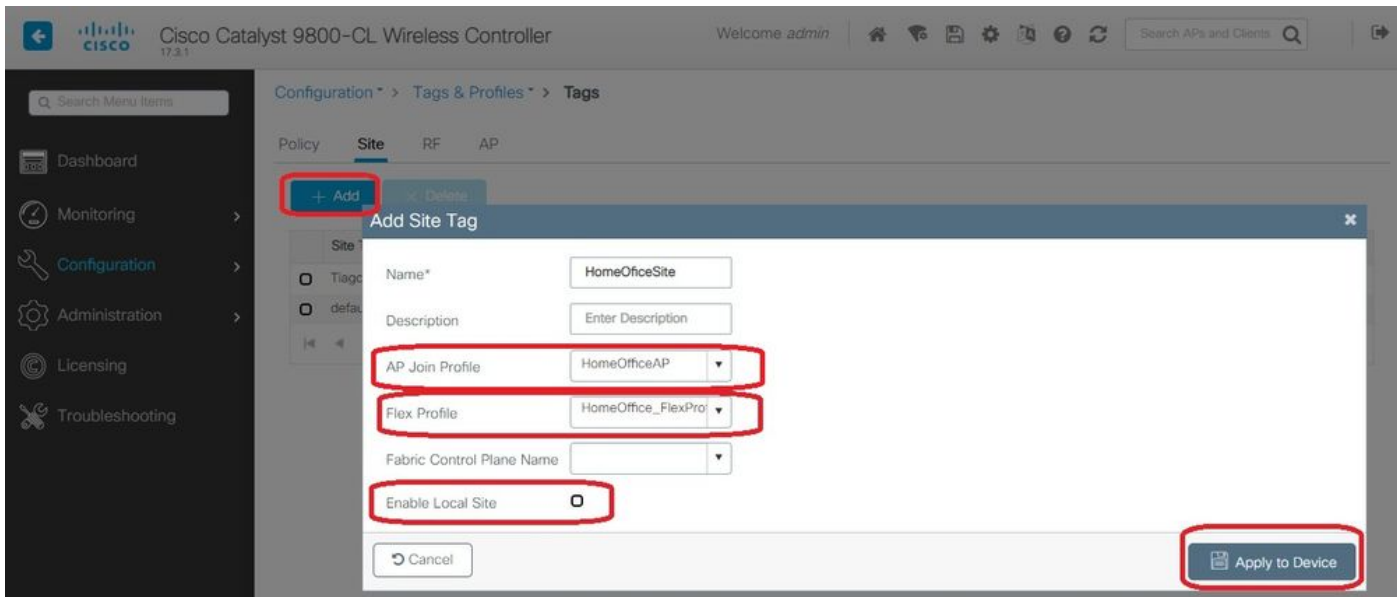

#### 將策略標籤和站點標籤附加到接入點

選項1:此選項要求您一次配置1個AP。轉至Configuration > Wireless > Access Points。選擇要移

### 動到家庭辦公室的AP,然後選擇家庭辦公室標籤。選擇更新並應用到裝置:

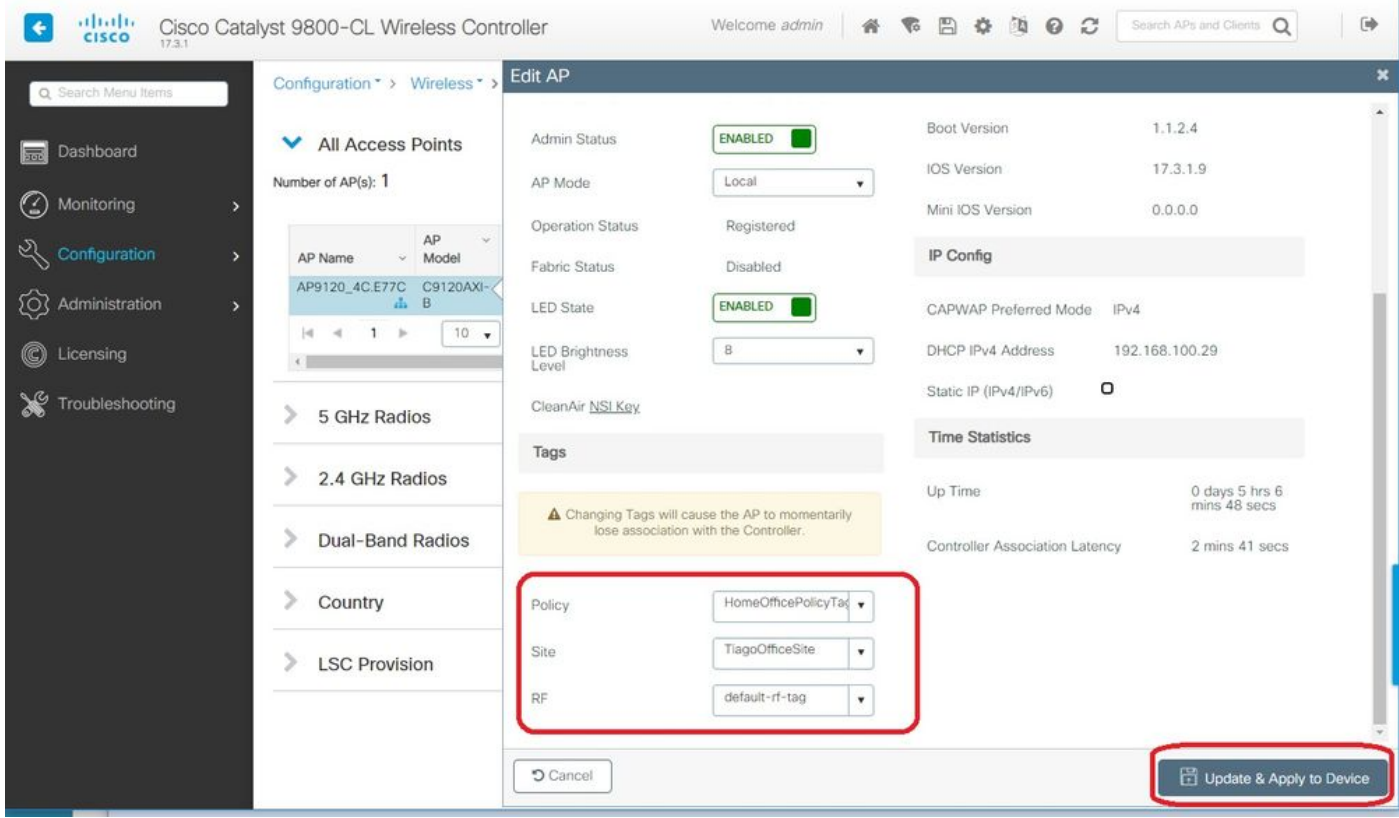

此外,還建議配置主控制器,以便AP知道WLC在部署到家庭辦公室後要訪問的IP/名稱。您可以直 接將編輯的AP轉到「高可用性」頁籤:

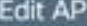

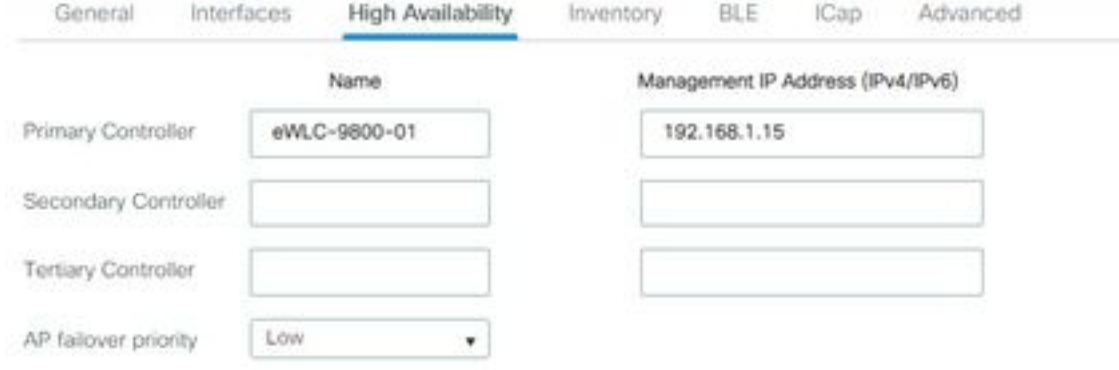

**D** Cancel

Update & Apply to Device

選項2:此選項允許您同時配置多個AP。導航至Configuration > Wireless Setup > Advanced > Tag APs。選擇以前建立的標籤,然後選擇「應用到裝置」。

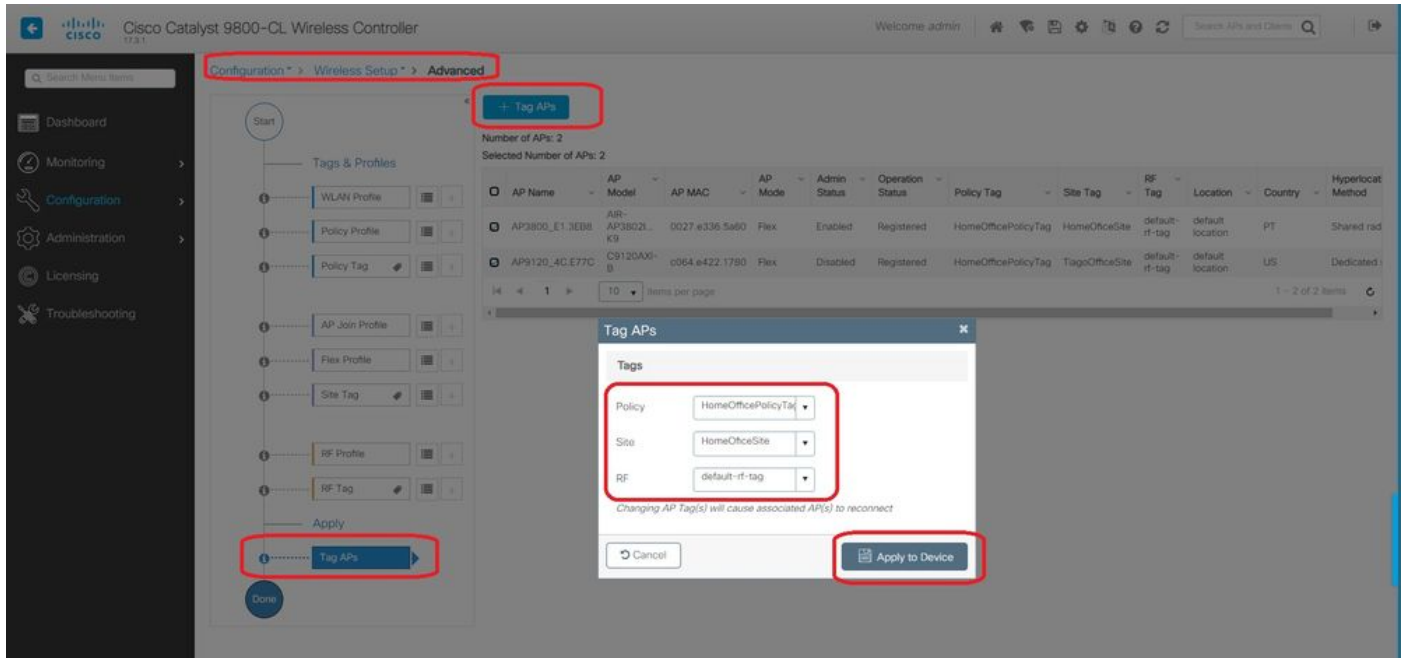

## 驗證

您可以通過GUI或CLI驗證設定。這是CLI中的結果配置:

```
!
ip access-list extended HomeOffice_ACL
1 deny ip any 192.168.1.0 0.0.0.255 log
2 permit ip any any log
!
wireless profile flex HomeOffice_FlexProfile
acl-policy HomeOffice_ACL
office-extend
!
wireless profile policy HomeOfficePolicy
no central association
aaa-override
flex split-mac-acl HomeOffice_ACL
flex vlan-central-switching
ipv4 dhcp required
vlan default
no shutdown
!
wireless tag site HomeOficeSite
flex-profile HomeOffice_FlexProfile
no local-site
!
wireless tag policy HomeOfficePolicyTag
wlan HomeOffice policy HomeOfficePolicy
!
wlan HomeOffice 5 HomeOffice
security wpa psk set-key ascii 0 xxxxxxx
no security wpa akm dot1x
security wpa akm psk
no shutdown
!
ap 70db.98e1.3eb8
policy-tag HomeOfficePolicyTag
site-tag HomeOficeSite
!
ap c4f7.d54c.e77c
policy-tag HomeOfficePolicyTag
site-tag HomeOficeSite
!
正在檢查AP配置:
```
eWLC-9800-01#show ap name AP3800\_E1.3EB8 config general Cisco AP Name : AP3800\_E1.3EB8 ================================================= Cisco AP Identifier : 0027.e336.5a60 ... MAC Address : 70db.98e1.3eb8 IP Address Configuration : DHCP IP Address : 192.168.1.99 IP Netmask : 255.255.255.0

Gateway IP Address : 192.168.1.254 ... SSH State : Enabled Cisco AP Location : default location **Site Tag Name : HomeOficeSite RF Tag Name : default-rf-tag Policy Tag Name : HomeOfficePolicyTag AP join Profile : HomeOfficeAP Flex Profile : HomeOffice\_FlexProfile** Primary Cisco Controller Name : eWLC-9800-01 Primary Cisco Controller IP Address : 192.168.1.15 ... **AP Mode : FlexConnect** AP VLAN tagging state : Disabled AP VLAN tag : 0 CAPWAP Preferred mode : IPv4 CAPWAP UDP-Lite : Not Configured AP Submode : Not Configured **Office Extend Mode : Enabled**

您可以直接連線到AP,也可以驗證配置:

AP3800\_E1.3EB8#s**how ip access-lists** Extended IP access list HomeOffice\_ACL 1 deny ip any 192.168.1.0 0.0.0.255 2 permit ip any any

AP3800\_E1.3EB8#**show capwap client detailrcb** SLOT 0 Config

SSID : HomeOffice Vlan Id : 0 Status : Enabled ... **otherFlags : DHCP\_REQUIRED VLAN\_CENTRAL\_SW** ...

#### **Profile Name : HomeOffice**

...

...

```
AP3800_E1.3EB8#show capwap client config
AdminState : ADMIN_ENABLED(1)
Name : AP3800_E1.3EB8
Location : default location
Primary controller name : eWLC-9800-01
Primary controller IP : 192.168.1.15
Secondary controller name : c3504-01
Secondary controller IP : 192.168.1.14
Tertiary controller name :
ssh status : Enabled
ApMode : FlexConnect
ApSubMode : Not Configured
Link-Encryption : Enabled
OfficeExtend AP : Enabled
Discovery Timer : 10
Heartbeat Timer : 30
```
以下是顯示流量在本地交換的封包擷取範例。此處所做的測試是從使用IP 192.168.1.98的客戶端對 Google DNS伺服器執行「ping」操作,然後對192.168.1.254執行「ping」操作。您可以看到來源 為AP IP地址192.168.1.99的IP的ICMP傳送到Google DNS,因為AP在本地對流量執行NAT。沒有

#### icmp到192.168.1.254,因為流量在DTLS通道中加密,並且只看到應用資料幀。

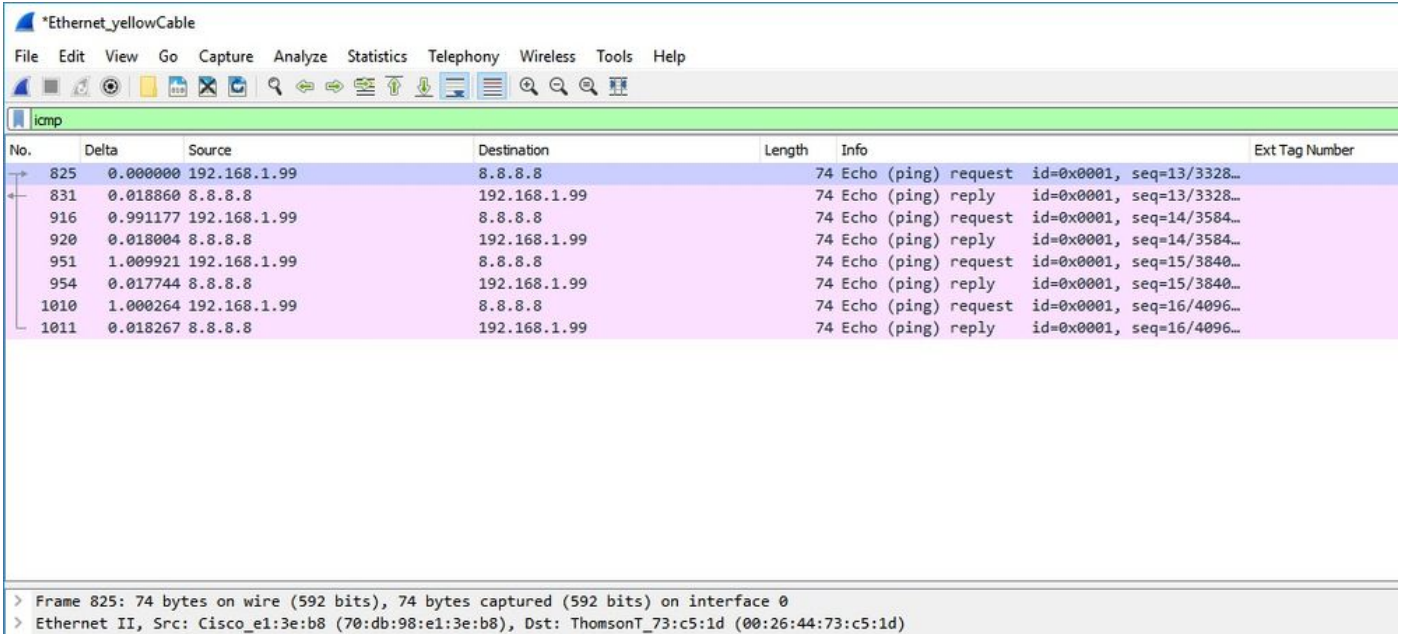

> Internet Protocol Version 4, Src: 192.168.1.99, Dst: 8.8.8.8

> Internet Control Message Protocol

附註:本地交換的流量由AP進行NAT轉換,因為在正常情況下,客戶端子網屬於Office網路 ,而家庭辦公室的本地裝置不知道如何到達客戶端子網。AP使用本地家庭辦公室子網中的AP IP地址轉換客戶端流量。

您可以訪問OEAP GUI,開啟瀏覽器並輸入URL中的AP IP地址。預設憑據為admin/admin,您必須 在初始登入時更改這些憑據。

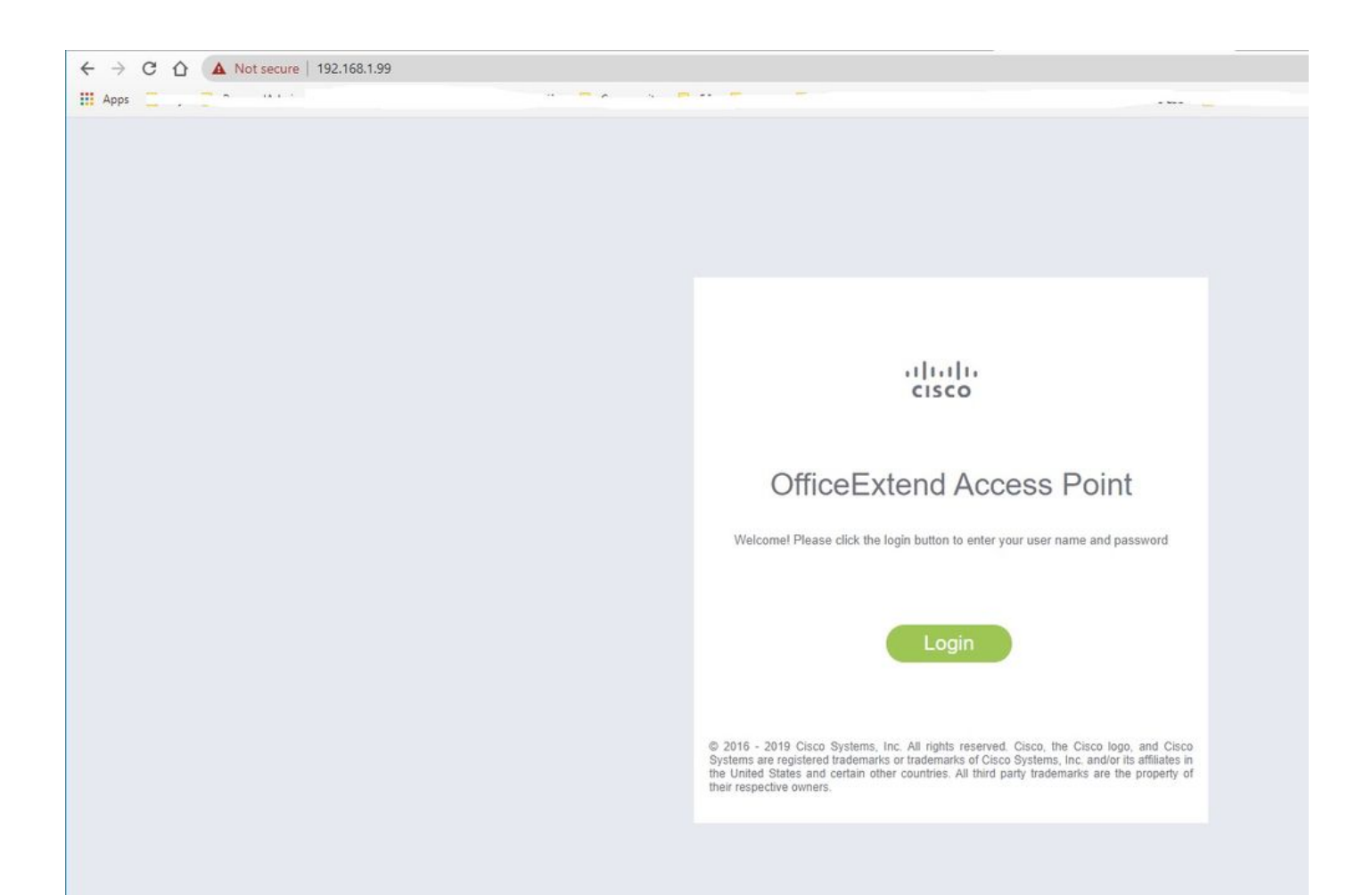

#### 一旦登入,您就可以存取GUI:

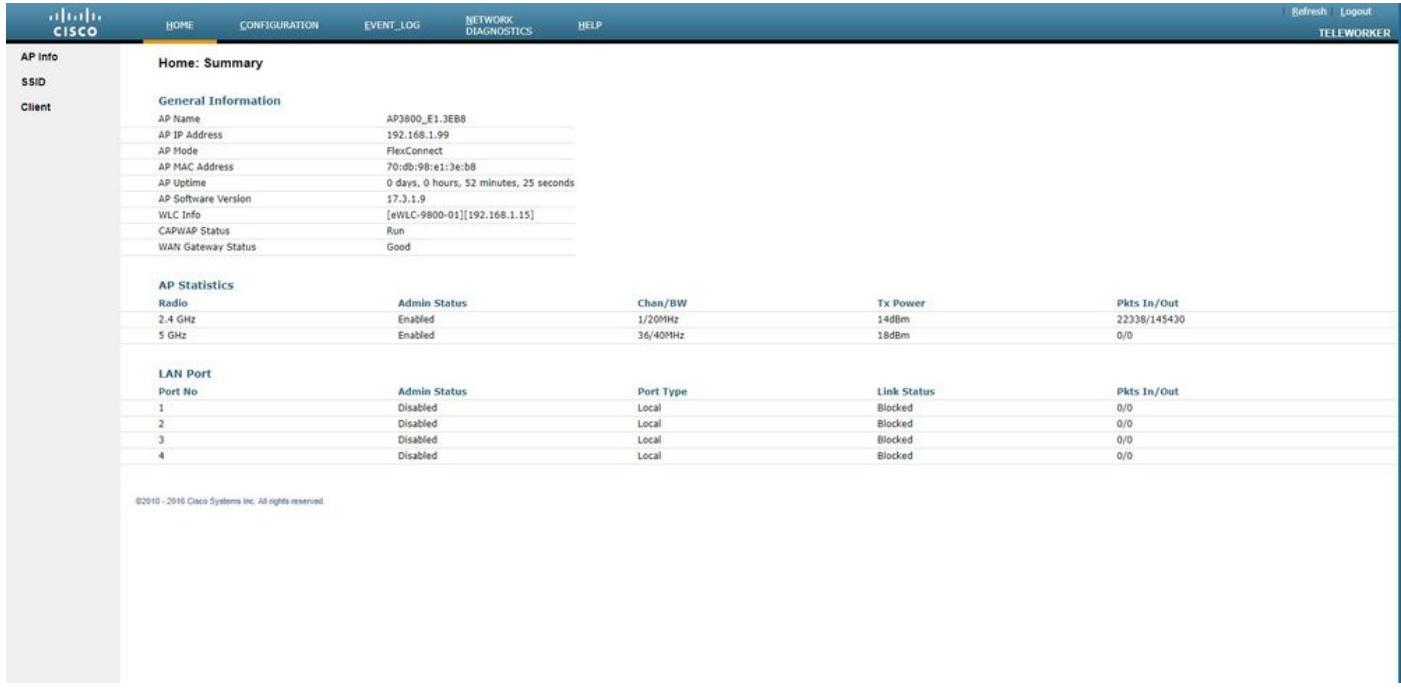

您可以訪問OEAP中的典型資訊,例如AP資訊、SSID和連線的客戶端:

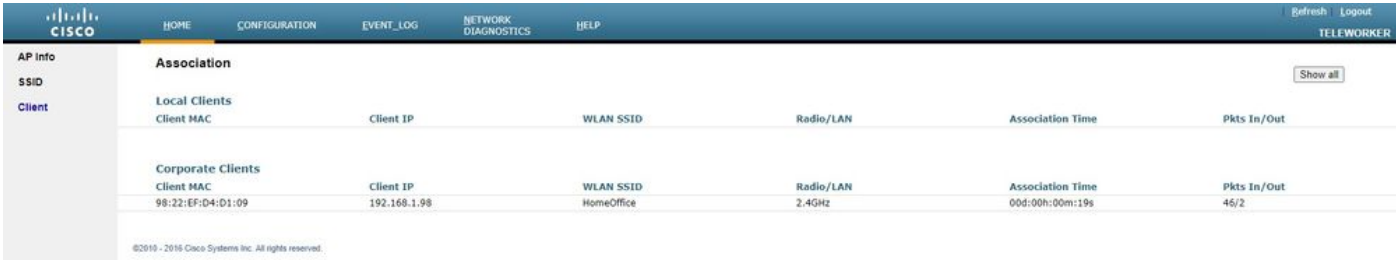

## 相關檔案

[瞭解Catalyst 9800無線控制器上的FlexConnect](/content/en/us/support/docs/wireless/catalyst-9800-series-wireless-controllers/213945-understand-flexconnect-on-9800-wireless.html)

[適用於FlexConnect的分割通道](/content/en/us/td/docs/wireless/controller/9800/17-3/config-guide/b_wl_17_3_cg/m_vewlc_flex_connect.html#ID138)

[在Catalyst 9800 WLC上設定OEAP和RLAN](/content/en/us/support/docs/wireless/catalyst-9800-series-wireless-controllers/215681-configure-oeap-and-rlan-on-catalyst-9800.html)